# Dell™ XPS 18 用户手册

计算机型号:XPS 1820 管制类型:W01A 管制型号:W01A002

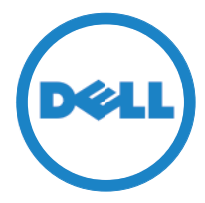

## 注、小心和警告

2 注: "注"表示可以帮助您更好地使用计算机的重要信息。

小心:"小心"表示如果不遵循说明,就有可能损坏硬件或导致数据丢失。 警告:"警告"表示可能会导致财产损失、人身伤害甚至死亡。

版权所有 © 2014 Dell Inc. 保留所有权利。该产品受美国和国际版权及知识产权 法保护。Dell™ 和 Dell 徽标是 Dell Inc. 在美国和/或其他司法管辖区的商标。本文 提及的其他所有标记和名称是其各自所属公司的商标。

2014 - 04

Rev. A00

# 目录

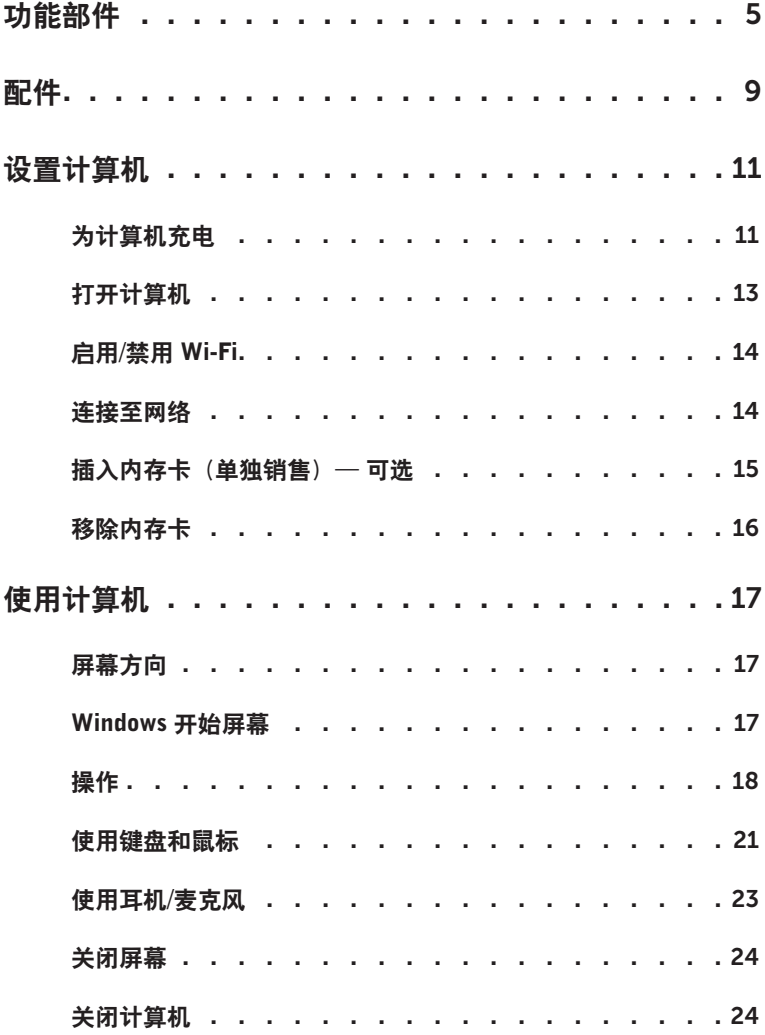

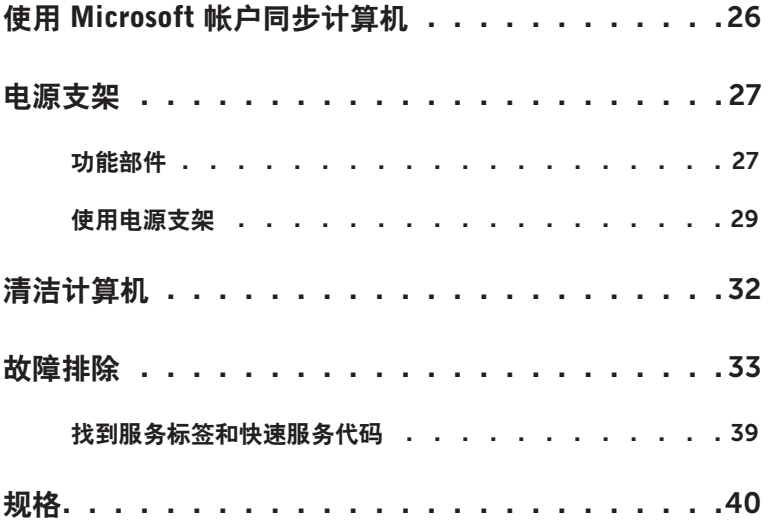

# <span id="page-4-0"></span>功能部件

本节提供有关计算机中可用功能的信息。

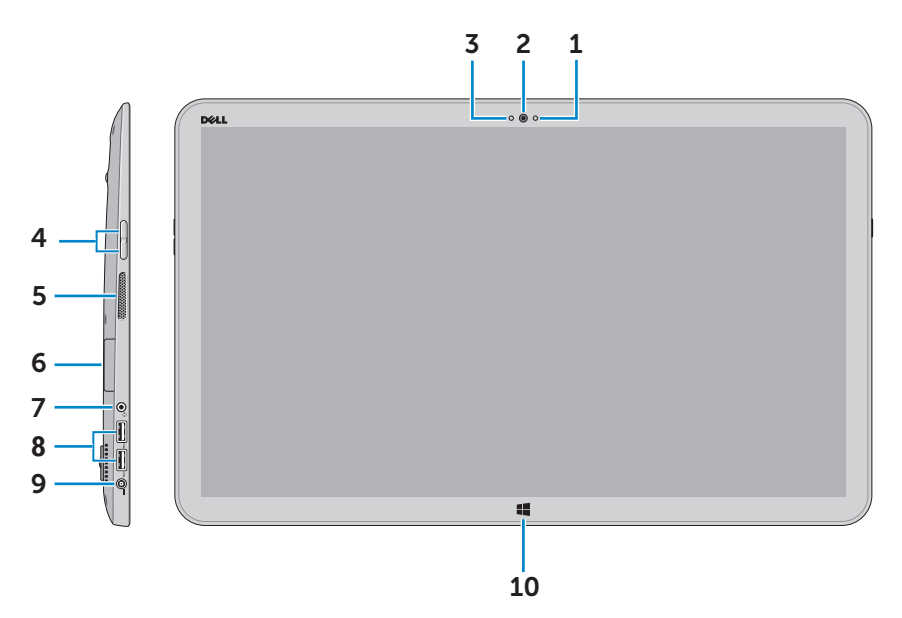

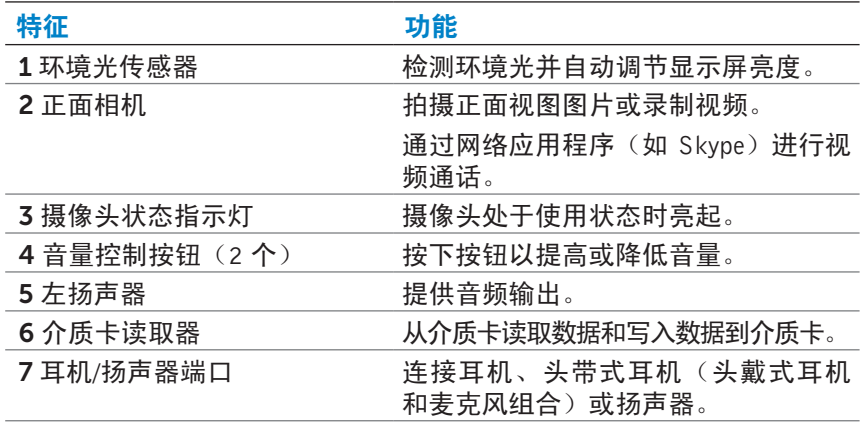

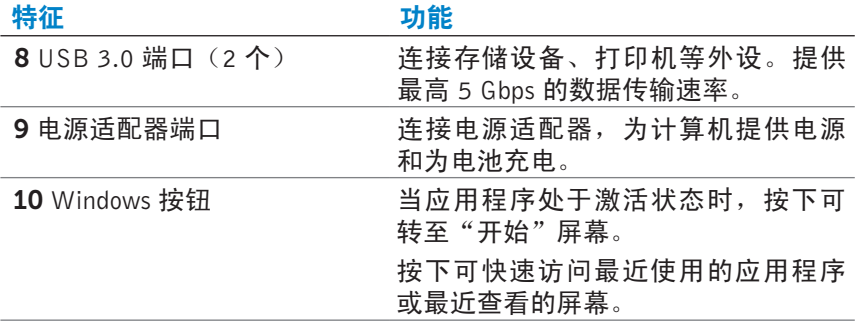

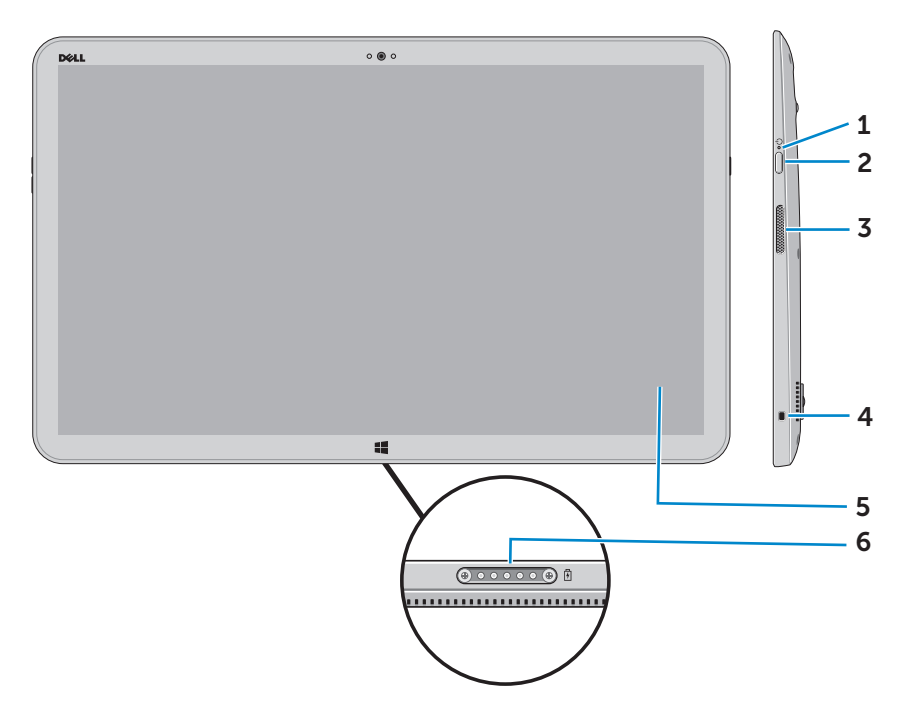

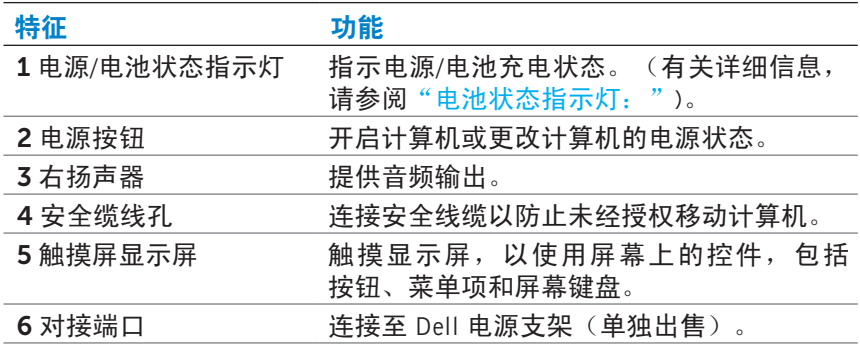

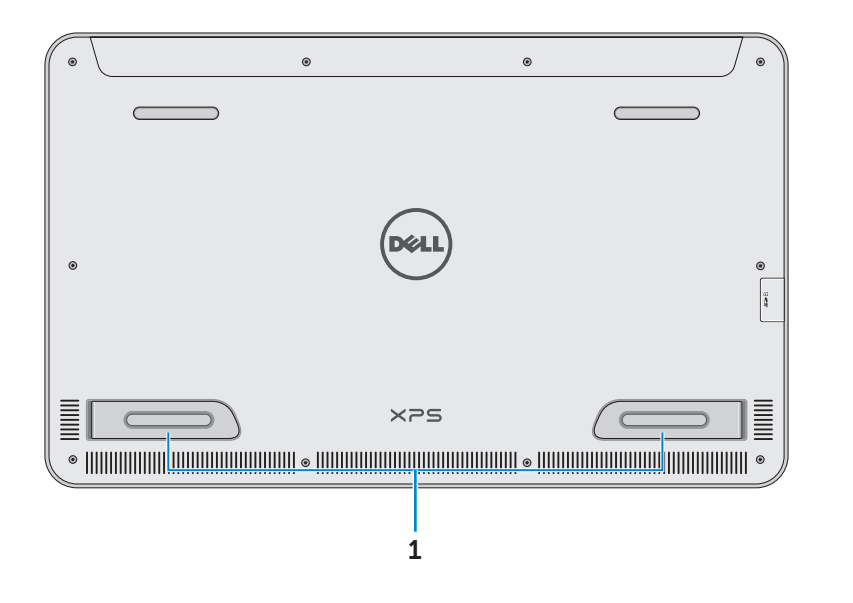

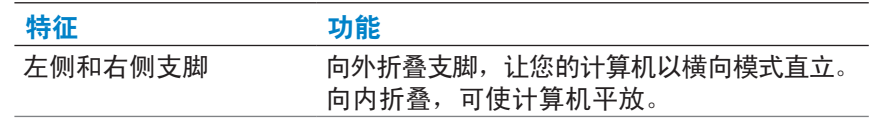

小心:请勿以纵向模式放置或使用计算机。

## <span id="page-8-0"></span>配件

● 电源适配器和电缆 — 为计算机供电, 并可为电池充电。

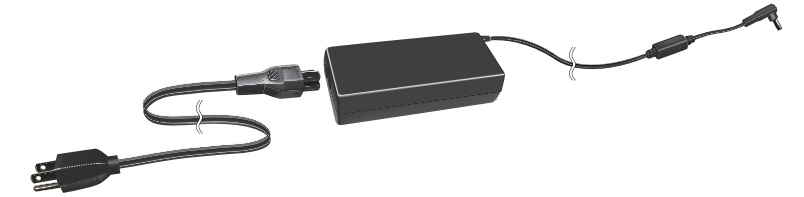

● USB 以太网适配器(单独销售) – 您可通过 USB 端口将 RJ45 (网络)电缆连接至计算机。

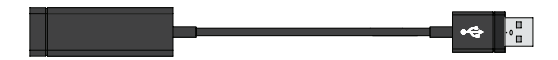

● 电源支架(单独销售) — 可让您的计算机直立。您还可调整观看 角度,并可为电池充电。

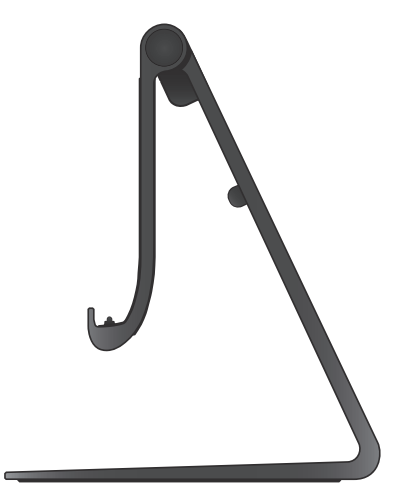

● 无线键盘和鼠标(单独销售) — 输入文本和控制鼠标指针。

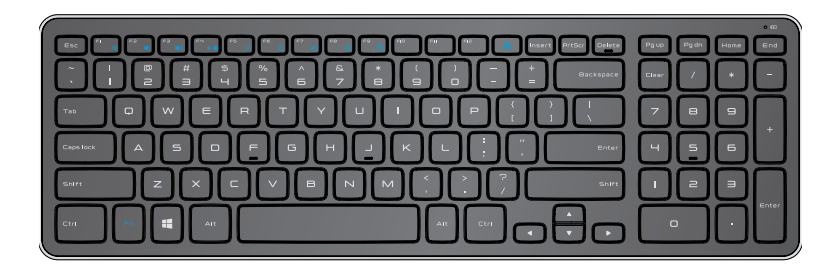

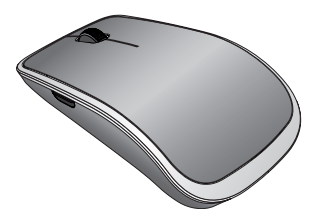

么 注: 如果您与计算机一起订购了键盘和鼠标, 收货时它们已进行 配对。如果您单独购买了键盘和鼠标,或您需要将它们重新配对, 请参阅"[配对无线键盘和鼠标"](#page-21-0)。

# <span id="page-10-0"></span>设置计算机

- 警告:在开始本节中的任何过程之前,请仔细阅读计算机附带的安全 信息。要获取最佳实践的信息,请参阅 [dell.com/regulatory\\_compliance](www.dell.com/regulatory_compliance)。
- 么 注: 您收到计算机时计算机处于运输模式, 以防止在运输过程中意外 开启计算机。首次打开计算机时,请连接电源适配器,然后按下电源 按钮。

## 为计算机充电

- 名注: 当您首次收到计算机时, 电池未完全充满电。您的计算机无法使 用 USB 电缆充电。
	- 1 将电源线连接至电源适配器。

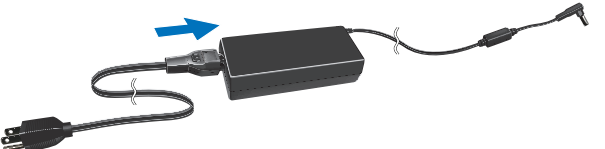

2 将电源适配器连接至计算机。

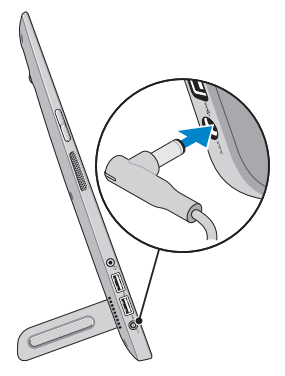

3 将电源适配器连接至电源插座, 为计算机充电, 直至电池充满电。 注:计算机处于关闭状态时,耗尽电量的电池需要4-5小时才能完 全充满电。电池充满电后,计算机右侧的电池充电指示灯熄灭。

#### <span id="page-11-0"></span>电池状态指示灯:

您可查看计算机一侧的电池状态指示灯或屏幕上的图标(当计算机开启时) 来检查计算机的充电/电源状态。

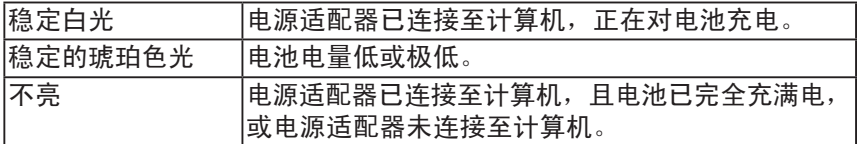

#### 屏幕上显示电池图标:

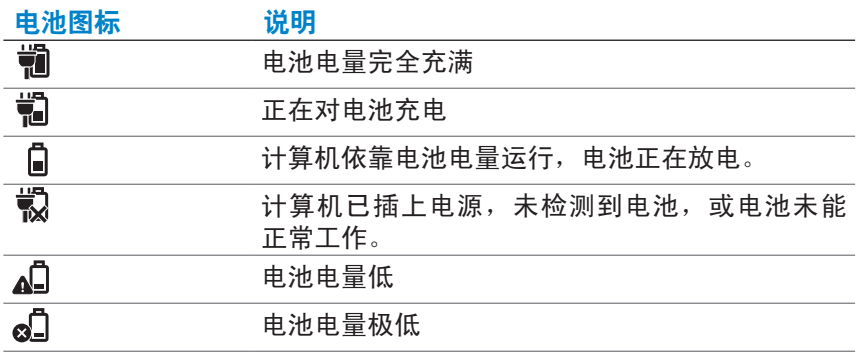

■ 注: 您可将鼠标指针悬停在电池图标上方, 查看准确的电池电量。

## <span id="page-12-1"></span><span id="page-12-0"></span>打开计算机

- **△ 小心: 使用计算机时的环境温度应介于 0℃ 至 35℃ (32°F 至 95°F)** 之间。
	- 1 按下并释放电源和睡眠/唤醒按钮 。。 △ 注: 按下按钮后, 开启或关闭计算机前会出现轻微延迟。
	- 2 执行选择个性化选项、登录至您的 Microsoft 帐户或创建一个本地帐 户等操作,完成 Windows 设置。
		- a. 启用安全和更新。

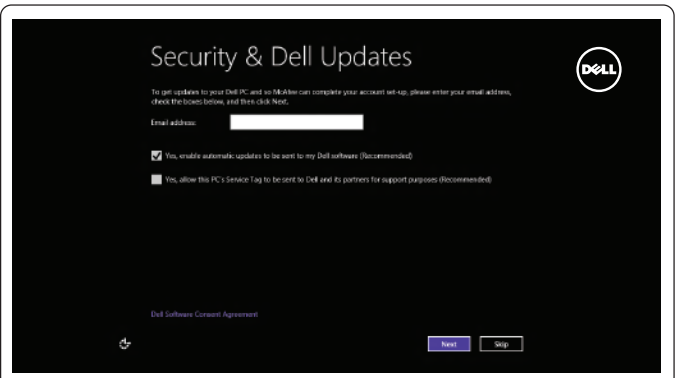

b. 连接到无线网络。

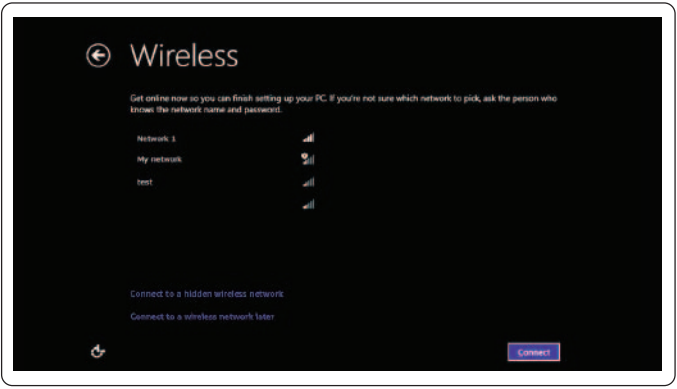

<span id="page-13-0"></span>c. 登录至您的计算机。

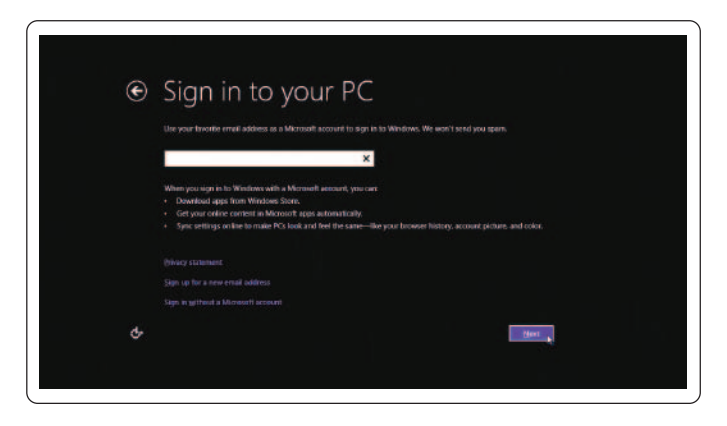

当显示 Windows"开始"屏幕时便可以使用计算机。

- 注:当您的计算机从睡眠状态中唤醒时,可能会显示锁定屏幕。
- 注: 如果未启用登录屏幕, 将手指在锁定屏幕上向上滑动后可显示 "开始"屏幕。

## <span id="page-13-1"></span>启用/禁用 Wi-Fi

- 1 从显示屏的右侧边缘滑动,以访问"超级按钮"。
- 2 触摸屏设置 <>>> 更改 PC 设置→ 无线。
- 3 将滑块移至右侧可启用 Wi-Fi。将 Wi-Fi 滑块移至左侧以禁用 Wi-Fi。

## 连接至网络

- 1 从显示屏的右侧边缘滑动,以访问"超级按钮"。
- 2 触摸屏设置  $\spadesuit \rightarrow \text{p} \to \text{m} \to \text{m}$ 指一进的网络→ 连接。
- 注:如果需要稍后连接至其他网络,请点击"超级按钮"中的 , 然后选择要连接的网络。

<span id="page-14-0"></span>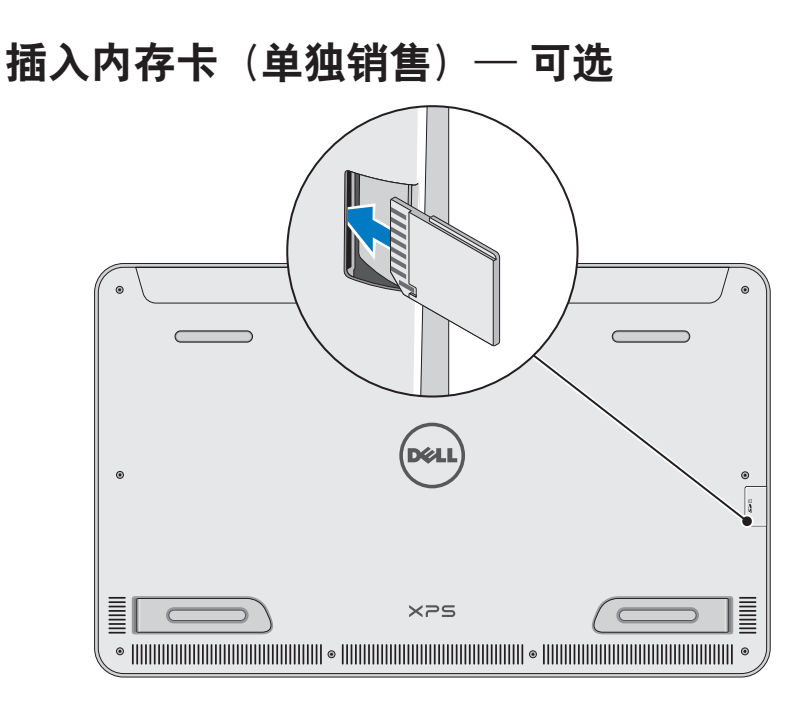

- 1 确定 SD 卡的方向,以使插入时 SD 卡上的针脚朝向后部。
- 2 向下按插槽盖。
- 3 将 SD 卡推入插槽,直至将其卡入到位。

有关详细信息,请参阅"[介质卡读取器"](#page-40-0)位于**规格**。

## <span id="page-15-0"></span>移除内存卡

- 小心:为避免数据丢失,请确保对内存卡的所有读/写操作完成后, 再将其从计算机中移除。
- 1 点击"桌面"磁贴,以访问"桌面"模式。
- 2 在屏幕右下角的通知区域,点击安全移除硬件图标 。。 注: 如果您未看到"安全移除硬件"(7),请点击"显示隐藏 图标" ■ 以在通知区域中显示所有图标。
- 3 点击列表中的内存卡名称。 随即显示一条消息,确认内存卡可安全移除。
	- 么 注: 如果显示一条警告信息提示无法移除内存卡, 请确保与内存 -<br>卡之间的所有数据传输已完成,然后重试。
- 4 向里推内存卡,将其从插槽中释放。
- 5 将内存卡从插槽中取出。

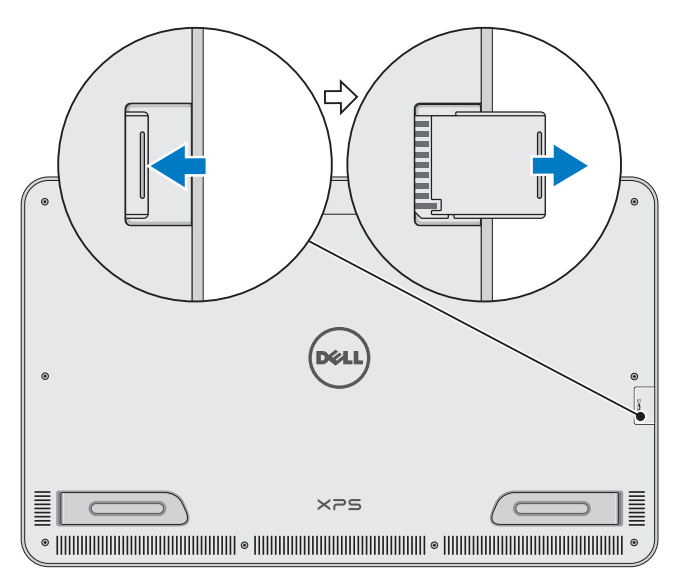

# <span id="page-16-0"></span>使用计算机

## 屏幕方向

为获取最佳的观赏体验,屏幕方向会根据计算机的方向自动更改为垂直或 水平模式。默认情况下启用自动屏幕旋转。

24 注: 某些应用程序可能不支持自动屏幕旋转。

#### 禁用或启用自动屏幕旋转:

- 1 从显示屏的右侧边缘滑动, 以访问"超级按钮"。
- 2 点按设置 〇→屏幕 ■。
- 3 点按口+或口。以转换自动屏幕旋转。

## Windows 开始屏幕

Windows"开始"屏幕显示一列默认和自定义"动态磁贴", 这些磁贴是 各种已安装应用程序的快捷方式。

"开始"屏幕上的"动态磁贴"可实时更新新闻、体育赛事、天气、股票、 社交网络等信息。通过基于磁贴的用户界面可直接访问最近使用的应用 程序、电子邮件、照片、音乐、视频、联系人、社交媒体更新,以及经常 查看的网站。您可将您最喜爱的应用程序固定为磁贴,以便于访问。

■ 注: 您可通过"固定" → 或"取消固定" → 选项添加或移除"动态 磁贴"。

## 访问桌面

要访问桌面界面(如 Windows 以前的版本), 请点击或单击"开始"屏幕 中的"桌面"磁贴。

#### 访问"开始"屏幕

- 按下 Windows 按钮 图。
- 从显示屏的右侧边缘滑动, 以访问"超级按钮", 然后点击开始 图标 。
- 注: 开始图标 位于"超级按钮"侧边栏和计算机上的 Windows 按 钮 具有同样的功能。

## <span id="page-17-0"></span>获取 Windows 的更多相关信息

使用以下任意资源您可获取 Windows 和新功能的更多信息:

- ∞ dell.com/windows8
- ∞ dell.com/support
- ∞ "帮助+提示"磁贴

## 操作

您的计算机配有多点触摸显示屏,您可通过手势执行常用任务。

手指手势 您可实现:

#### 点击/按住

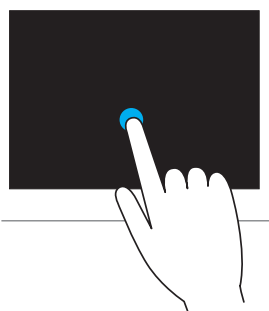

用指尖轻轻点击屏幕,以执行选择项目、 启动应用程序等操作。 按住屏幕上的项目以打开上下文菜单。

#### 手指手势 您可实现:

缩放

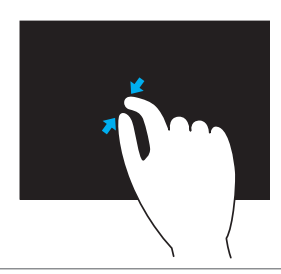

将两根手指放在触摸屏上,分开手指可放大。

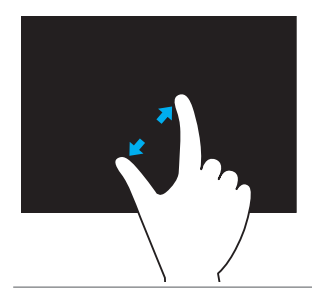

将两根手指放在触摸屏上,分开手指可缩小。

换页

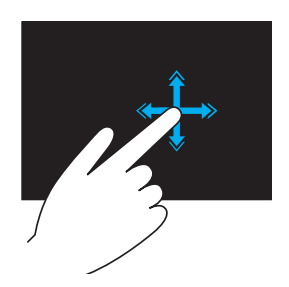

沿所需方向快速移动指头以翻动当前窗口 中的内容,像翻动书页一样。 在浏览诸如图像或播放列表中的歌曲等内 容时,垂直换页也起作用。

#### 手指手势 您可实现:

#### 转动

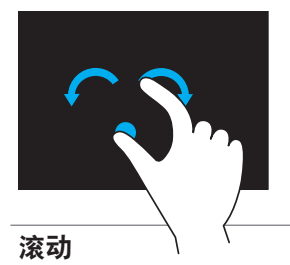

顺时针旋转 — 保持一个指头或拇指不动, 另一指头沿弧向右移动 逆时针旋转 — 保持一个指头或拇指不动, 另一指头沿弧向左移动

也可以通过两个指头同时做圆环运动来转 动当前内容。

平移 — 当对象显示不全时,移动所选对象 的焦点。

沿所需方向移动两个指头,即可平移所选 对象。

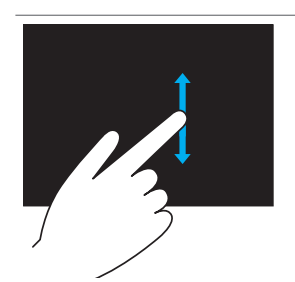

垂直滚动 — 在当前窗口中向上或向下滚动。 上、下移动指头可启用垂直滚动功能。

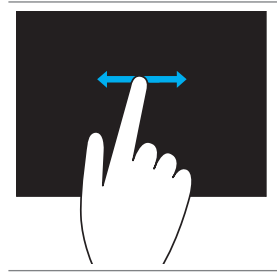

水平滚动 — 在当前窗口中向右或向左滚动。 左、右移动指头可启用水平滚动功能。

## <span id="page-20-0"></span>使用键盘和鼠标

如果您随计算机购买了无线键盘和鼠标,它们已进行了配对。要使用键盘 和鼠标,请确保这些设备中已安装有电池,并已开启。

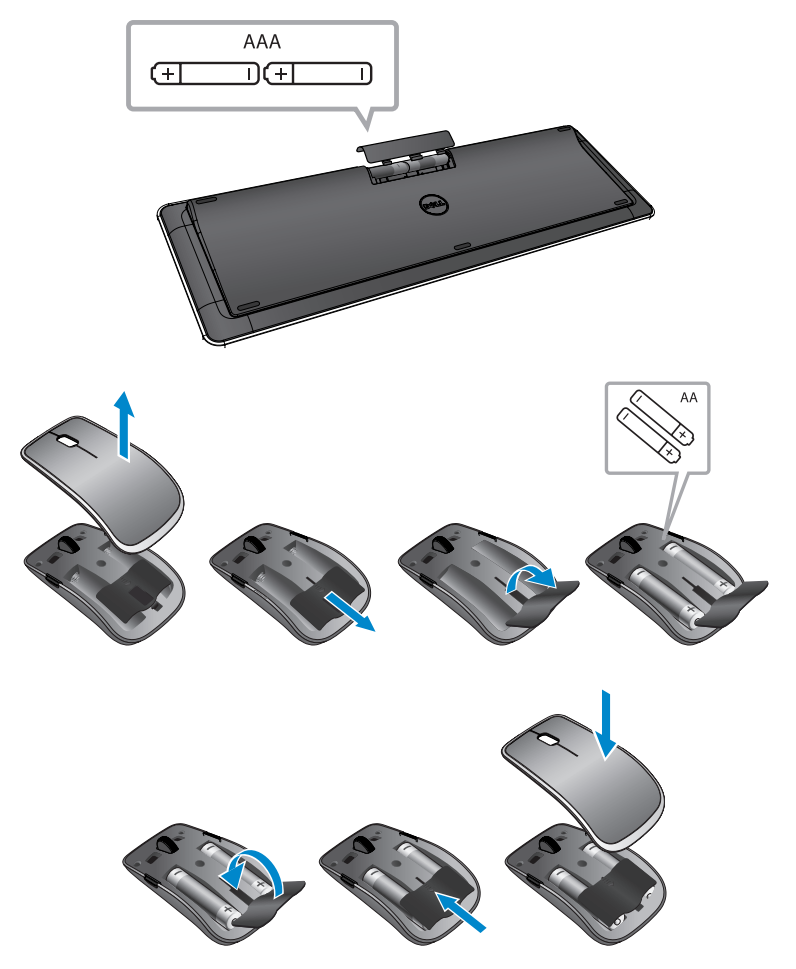

#### <span id="page-21-0"></span>配对无线键盘和鼠标

如果键盘和鼠标无法自动工作,或由于某种原因配对丢失,请手动将它们 与计算机进行配对。配对键盘和鼠标:

1 从显示屏的右侧边缘滑动, 以访问"超级按钮"。

#### 2 触摸屏设置  $\bullet \rightarrow \text{F}$ 改 PC 设置→ 设备→ 添加设备。

- 3 选择键盘并点击 配对。
- 4 键盘配对后,选择鼠标并点击配对。
- 注: 无线键盘和鼠标可能随附有 USB 硬件保护装置。您无需安装硬件 保护装置便可在该计算机上使用无线键盘和鼠标。

## <span id="page-22-0"></span>使用耳机/麦克风

您的计算机配有耳机端口,该端口支持耳机、麦克风或耳麦设备,可聆听 音乐、录制音频,也可拨打语音电话。

警告:长时间收听嘈杂的音乐会导致听力损失。

么 注: 将耳机连接至计算机前, 建议您将音量调低。

1 将耳机连接至耳机端口。

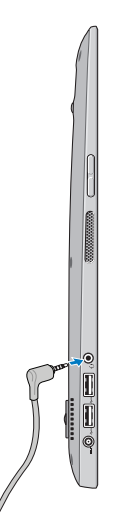

- 2 将耳机插入耳朵,并调整到合适的音量。
- 4 注: 将音频设备连接至耳机端口时, 计算机中的集成式扬声器会自动 静音。
- △ 小心: 将耳机从计算机中拔下时为避免损坏耳机, 请拉动连接器而不 是线缆。

## <span id="page-23-0"></span>关闭屏幕

使用电源按钮:

按下并释放电源和睡眠/唤醒按钮 (◎)以关闭屏幕。

使用超级按钮:

从显示屏的右侧边缘滑动,以访问"超级按钮"。

触摸屏设置 3→ 电源 (1)→ 睡眠以关闭屏幕。

**注**:如果您的计算机处于睡眠状态(计算机已开启,但屏幕关闭), 请按下电源和睡眠/唤醒按钮 (\_\_\_\_) 或 Windows 按钮 (:: ) 一次,以开启 屏幕。

## <span id="page-23-1"></span>关闭计算机

从显示屏的右侧边缘滑动,以访问"超级按钮"。 触摸屏**设置 〇→ 电源** 〇→ 关闭以关闭计算机。

#### 热键

您可使用以下热键访问计算机中的不同菜单:

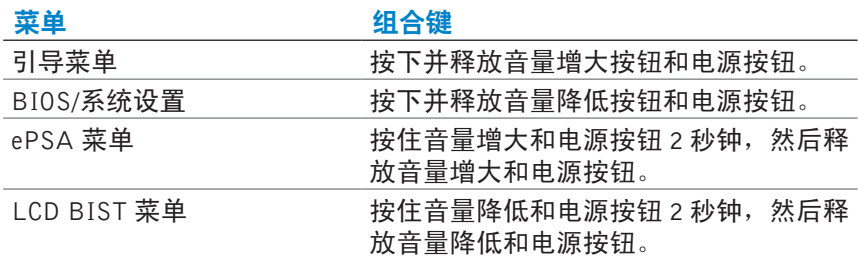

菜单说明:

- 引导菜单 您可通过此特殊菜单运行 ePSA 诊断程序, 或通过设备 (而非内部硬盘驱动器)引导。
- BIOS/系统设置菜单 允许您访问 BIOS 设置模式, 以查看更多高级 系统信息和配置系统设置。
- ePSA 菜单 启动 "Enhanced Pre-Boot System Assessment" (增强型 预引导系统评估)。允许您访问详细的系统信息,并可针对计算机 硬件执行诊断程序。
- LCD BIST 菜单 启动 "Built-in Self Test (BIST)" (内置自测试), 您可通过该程序诊断与显示相关的问题。
- 名注: 获取可使计算机正常运行的可用工具的更多相关信息, 请参阅 [dell.com/support](http://www.dell.com/support)。

# <span id="page-25-0"></span>使用 Microsoft 帐户同步计算机

当您使用 Microsoft 帐户登录至计算机时,您可与使用相同 Microsoft 帐户 的 Windows 8/8.1 计算机自动同步您的设置(如安装的应用程序、主题、 壁纸、互联网浏览器历史记录、应用程序设置、个人文件等内容)。

- 1 从显示屏的右侧边缘滑动,以访问"超级按钮",然后单击 设置 ☆→ 更改 PC 设置→ 用户→ 切换至 Microsoft 帐户以切换至您 的 Microsoft 帐户。
- 2 单击设置  $\bullet \rightarrow \text{F}$ 改 PC 设置→ 同步设置以配置同步选项。

# <span id="page-26-0"></span>电源支架

# 功能部件 2п 1

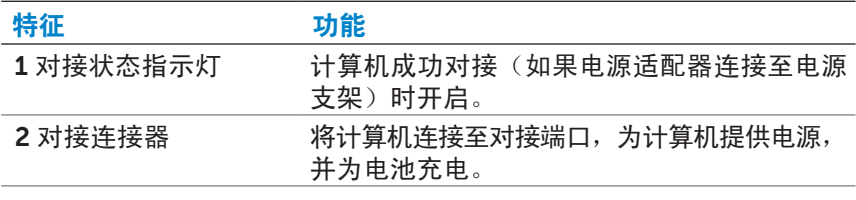

## <span id="page-26-1"></span>对接状态指示灯行为

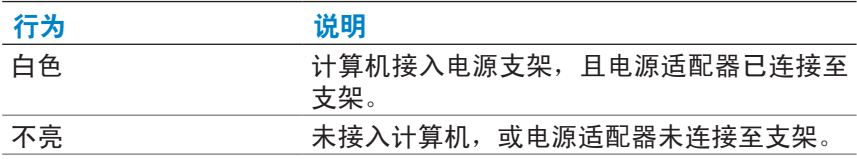

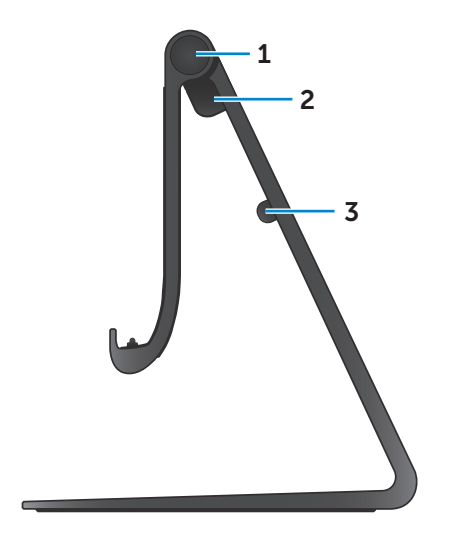

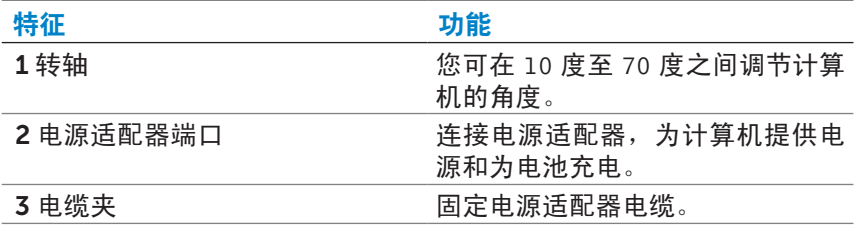

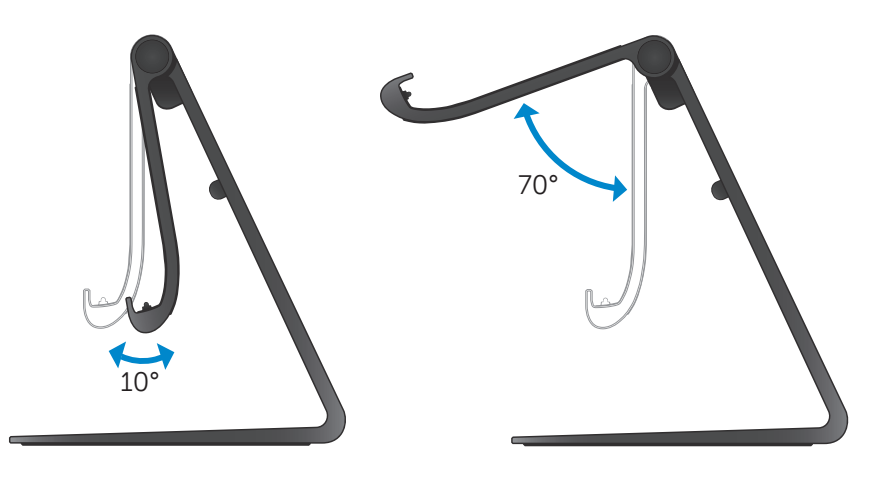

## <span id="page-28-0"></span>使用电源支架

### 将电源适配器连接至支架

- 小心:仅使用随附的电源适配器和电源线。使用未经授权的适配器或 电缆可能会严重损坏计算机和支架。
- 1 将电源适配器连接至支架上的电源适配器端口。

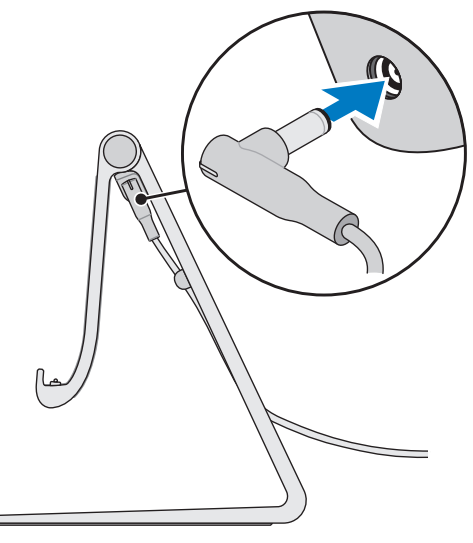

2 将电源适配器连接至电源插座。

#### 接入计算机

- 将电源适配器连接支架。
- 将电源适配器连接至电源插座。
- 将计算机上的对接端口与电源支架上的对接连接器对齐。

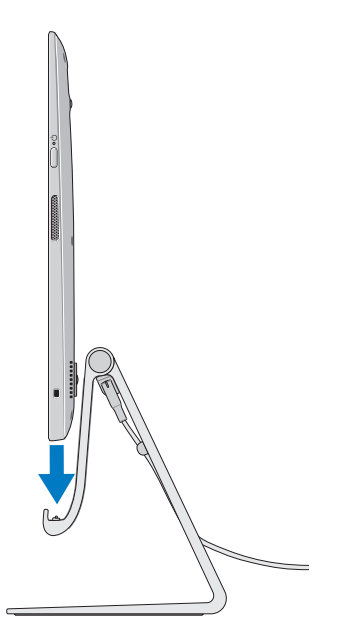

- 将计算机放在电源支架上。
- **注**: 将计算机正确放置在电源支架上,并将电源支架连接至电源时, 对接状态指示灯开启。有关详细信息,请参阅 ["对接状态指示灯行为"](#page-26-1)。

#### 移除计算机

从电源支架上提起计算机。

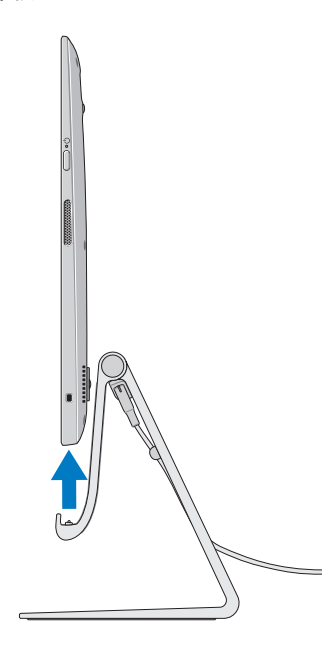

# <span id="page-31-0"></span>清洁计算机

- 小心:清洁计算机前,从计算机上拔下所有线缆。使用微微沾有净水 或经批准的显示屏清洁剂的软布清洁计算机。请勿使用液体或喷雾清 洁剂,因为其中可能含有易燃物质。
	- 1 [关闭计](#page-23-1)算机电源。获取关闭计算机的更多相关信息,请参阅关闭计 [算机。](#page-23-1)
	- 2 用净水或显示屏清洁剂沾湿一块柔软、无绒的布,将计算机的表面擦 拭干净。请勿将软布上的液体流入计算机端口中。
- 么 注: 请勿直接向计算机喷射清洗液。仅使用特别设计的清洁产品, 并按 产品随附说明操作。

# <span id="page-32-0"></span>故障排除

## Windows 故障排除和恢复

#### <span id="page-32-1"></span>刷新计算机

刷新计算机会将 Windows 恢复至原始出厂设置,而不会删除任何个人文件、 安装的应用程序或个性化设置。

- 小心:刷新计算机会删除所有第三方应用程序。
- 1 从显示屏的右侧边缘滑动,以认访问"超级按钮"。
- 2 触摸屏设置 < → 更改 PC 设置→ 总则→ 刷新 PC 不会影响您的文件。
- 3 触摸屏入门。
- 4 阅读屏幕上的说明,并触摸下一步。

#### <span id="page-32-2"></span>重新设置计算机

重新设置计算机会将 Windows 恢复至原始出厂设置,并会删除所有设置、 文件和收到计算机后安装的应用程序。

- 小心:重新设置计算机会从计算机中擦除所有数据,包括应用程序、 帐户配置、音乐、图片、文件等。继续操作前请确保您已备份了所有 所需数据。
	- 1 从显示屏的右侧边缘滑动,以访问"超级按钮"。
	- 2 触摸屏设置 ①→ 更改 PC 设置→ 总则→ 删除所有内容并重新安装 Windows。
	- 3 触摸屏入门。
	- 4 阅读屏幕上的说明, 并触摸下一步。

## 使用高级启动

如果您在启动计算机的过程中遇到问题,或希望更改计算机的启动设置 (如通过 USB 设备或光盘介质启动计算机),请使用高级启动。

- 1 从显示屏的右侧边缘滑动,以访问"超级按钮"。
- 2 触摸屏设置 ①→ 更改 PC 设置→ 总则→ 高级启动→ 立即重新启动。
- 3 触摸故障排除选项, 以配置各种启动设置。

## 电池问题

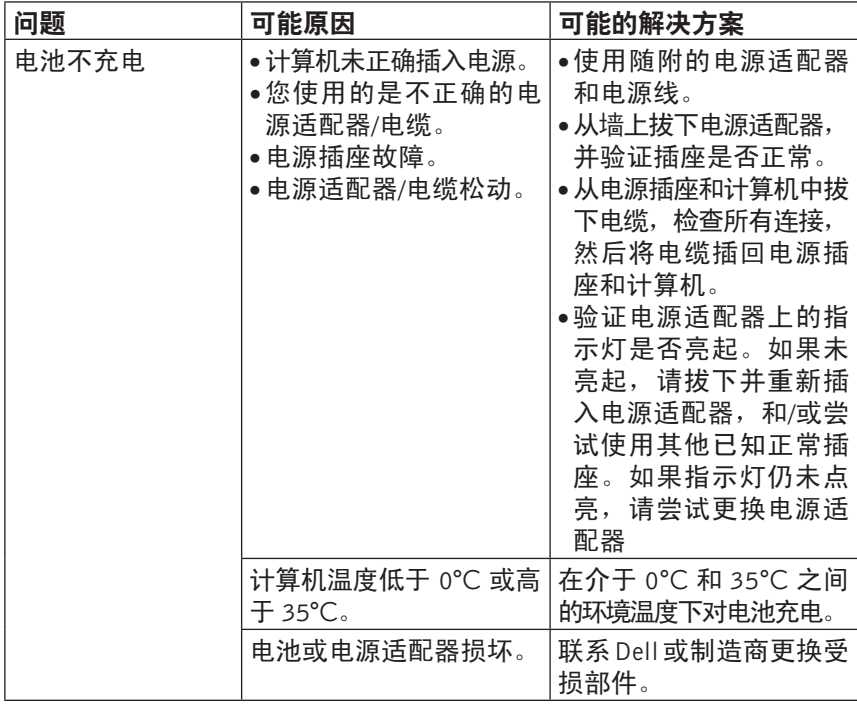

## 系统问题

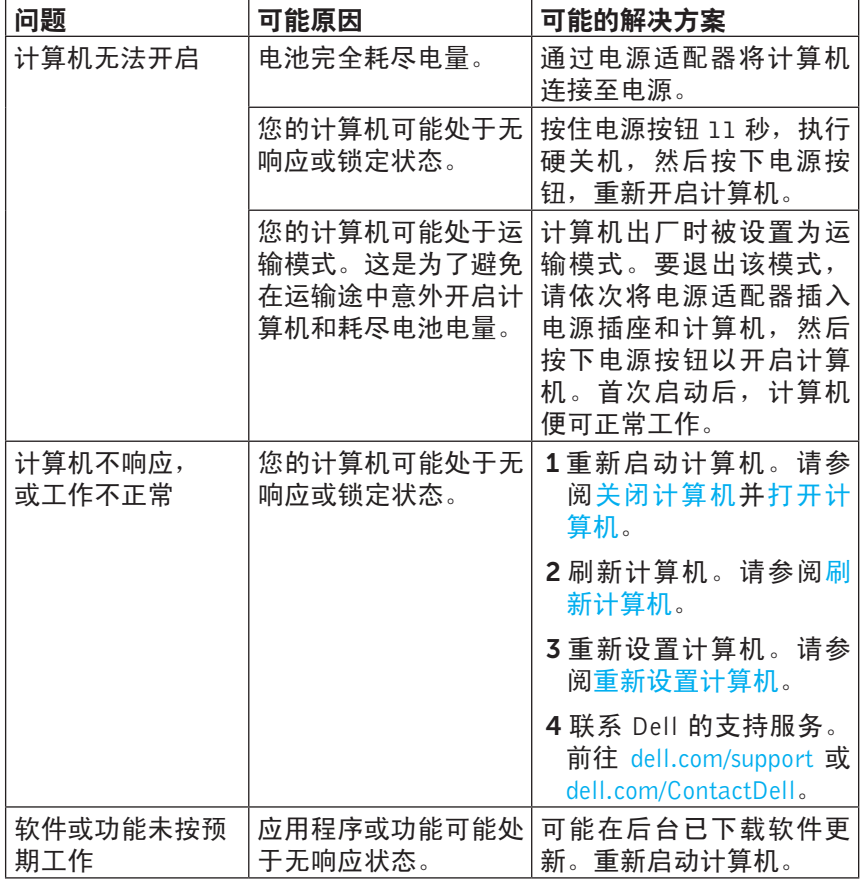

## 触摸屏问题

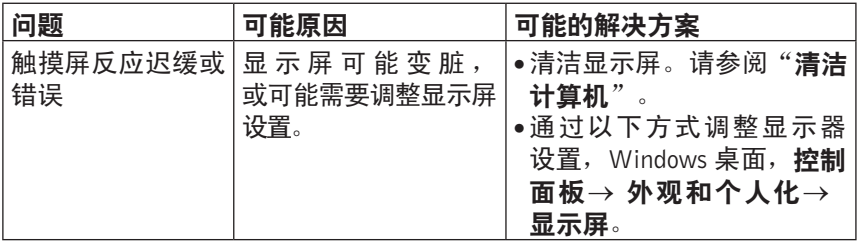

## 网络问题

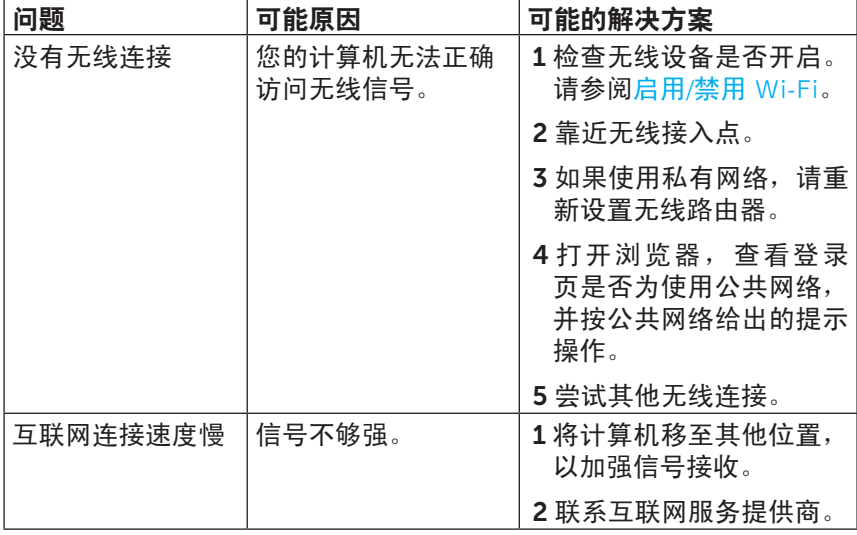

## <span id="page-38-0"></span>找到服务标签和快速服务代码

当您联系 Dell 获取技术支持或其他请求时,您需要提供计算机的服务标签/ 快速服务代码。快速服务代码可帮助自动电话支持系统将您的来电转接至 相应的支持部门。

可在计算机后部的贴标上找到计算机的服务标签和快速服务代码。

小心:将计算机正面向下,放置在柔软、洁净的表面,然后再查找服 务标签和快速服务代码。

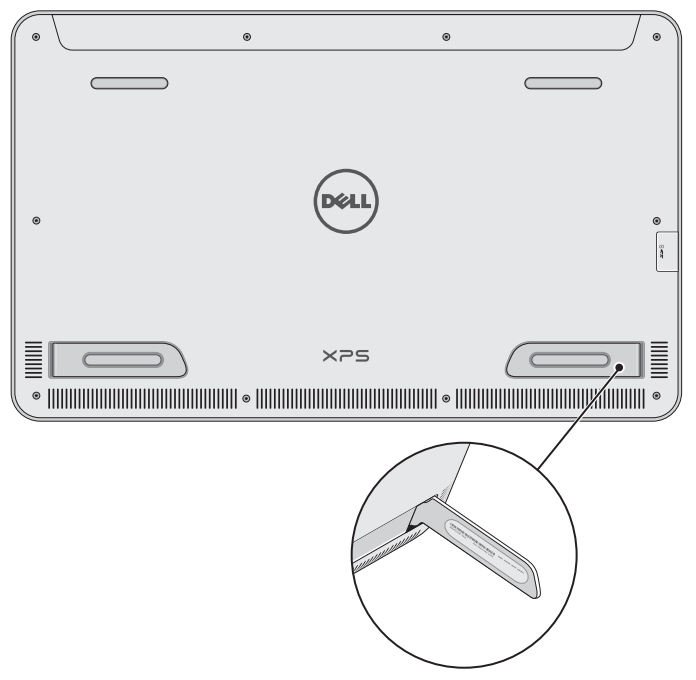

# <span id="page-39-0"></span>规格

## 系统信息

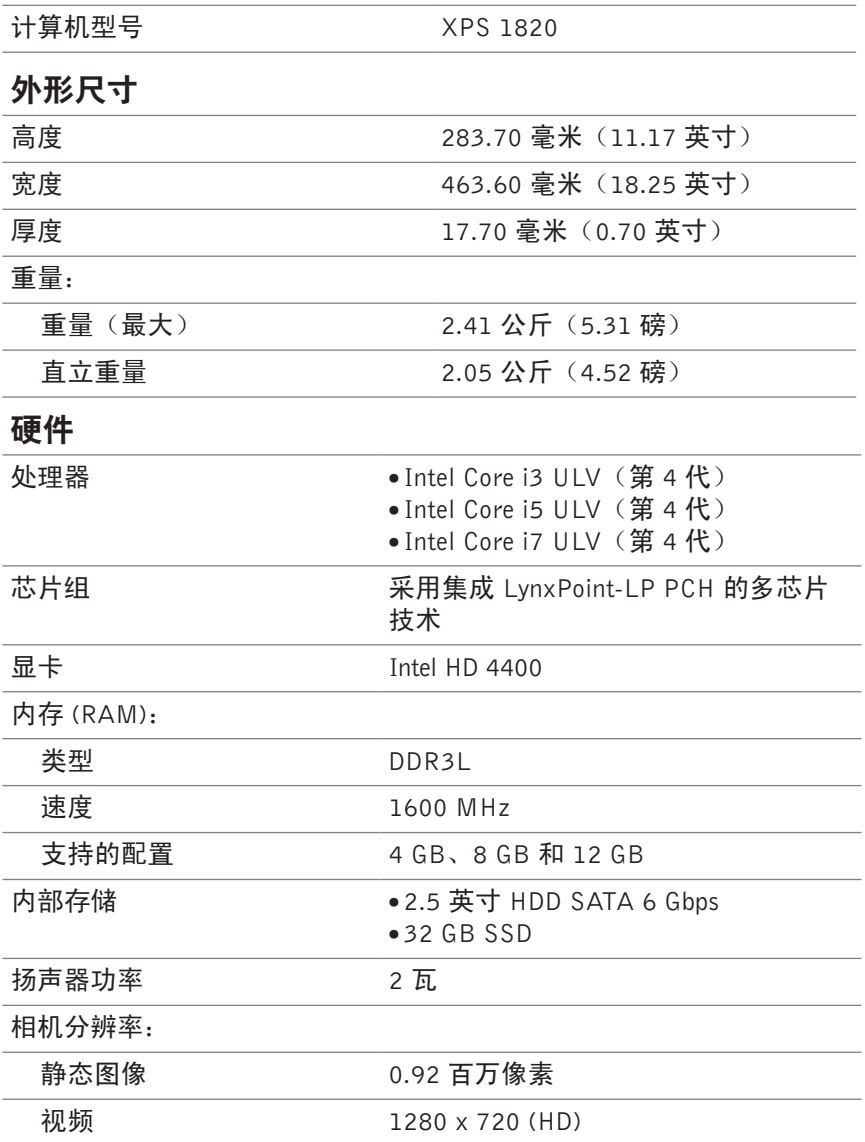

## 显示屏

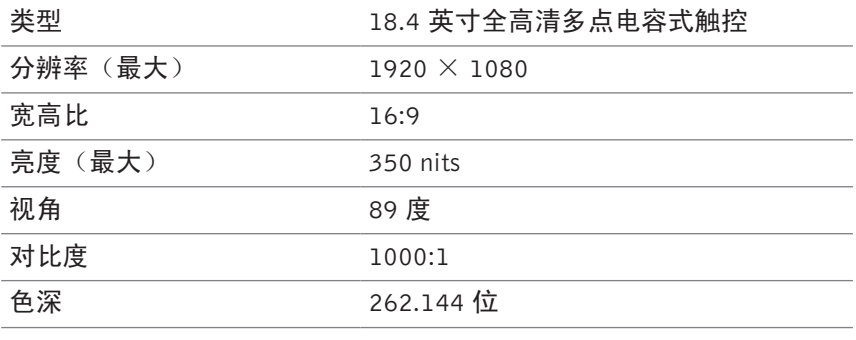

## 端口和连接器

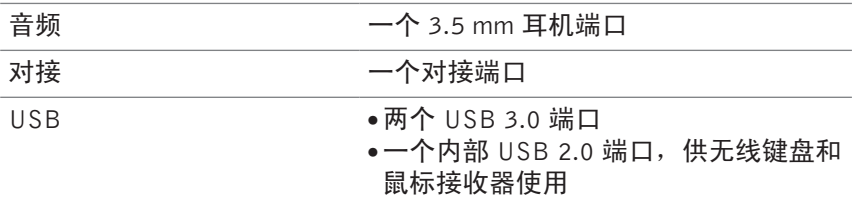

<span id="page-40-0"></span>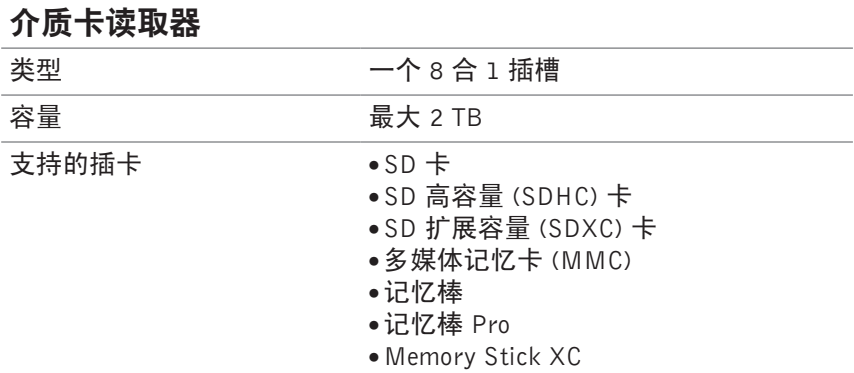

#### 规格 │ 41

## 电源适配器

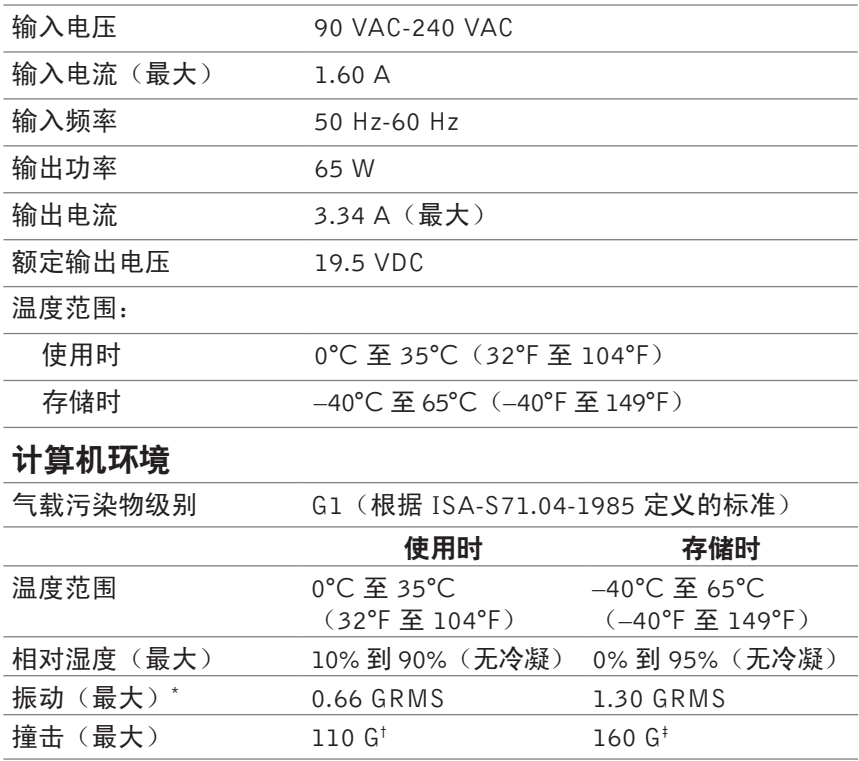

\* 使用模拟用户环境的随机振动频谱测量。

† 硬盘驱动器使用状态下通过 2 ms 半正弦波脉冲测量。

‡ 硬盘驱动器头归位状态下通过 2 ms 半正弦波脉冲测量。